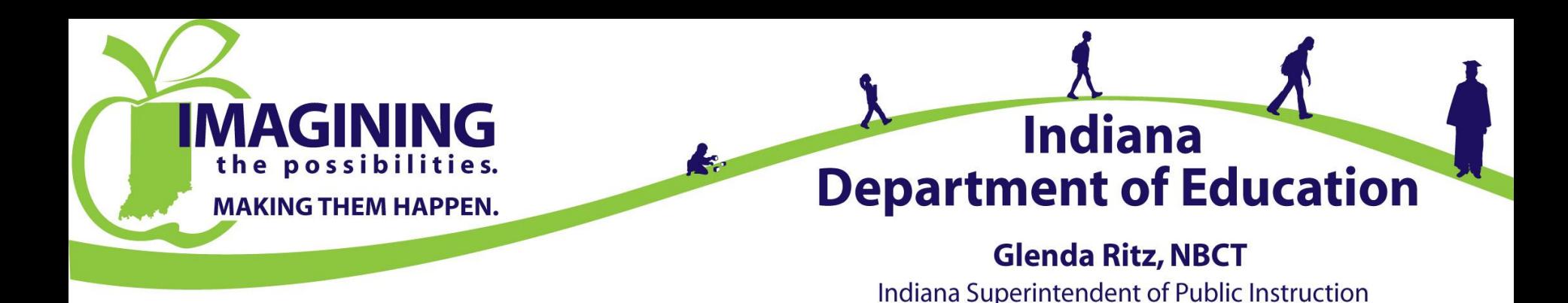

### 2015 Annual Safety Meeting

### Login Instructions

(Initial Login)

**Office of School Transportation (317) 232 – 0890 www.doe.in.gov/transportation**

### Moodle Login Screen <http://moodler.doe.in.gov/>

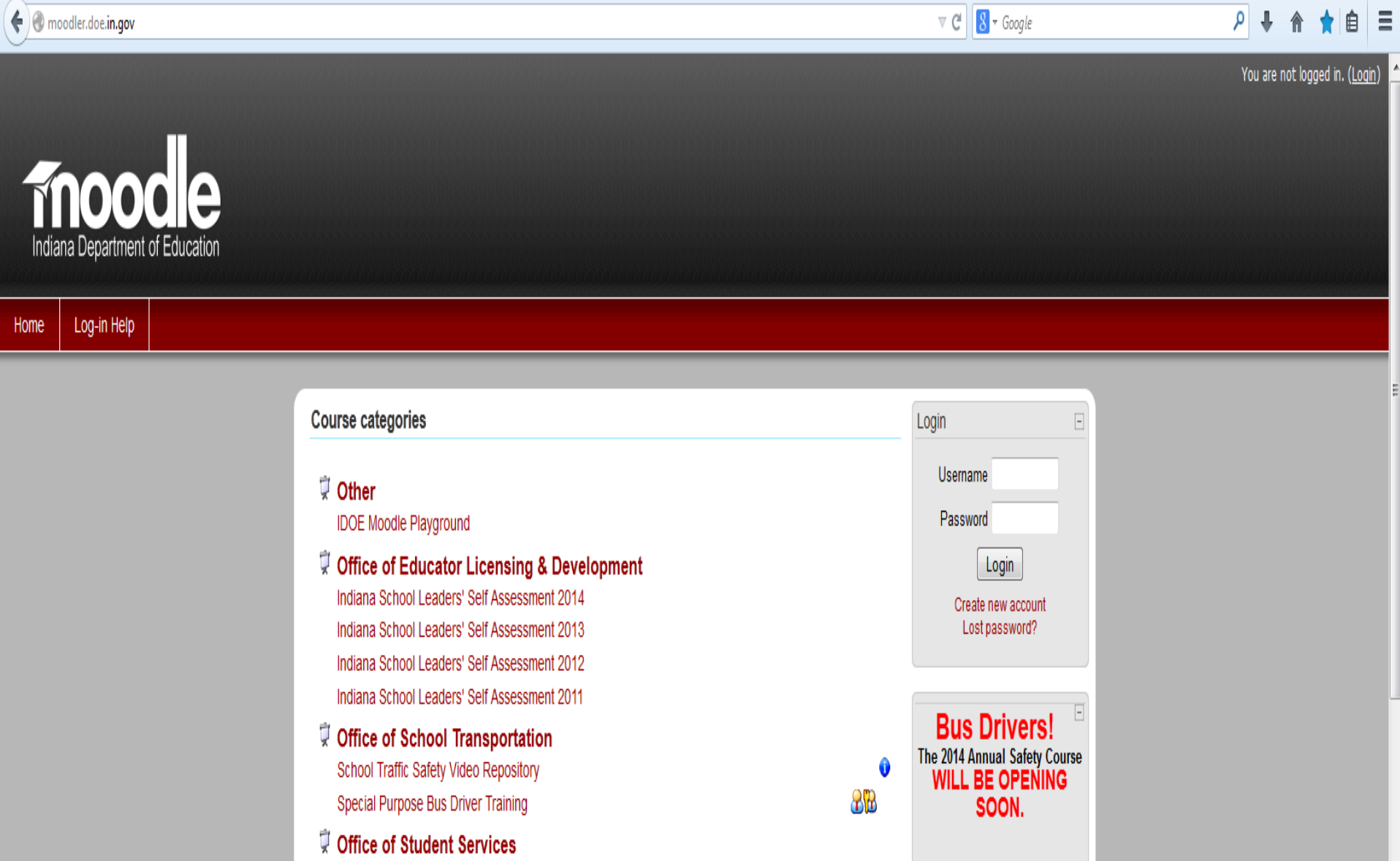

### The login for Moodle begins with using the sixteen (16) numbers and letters to the left of the dash on your yellow card (see red area below) as your username.

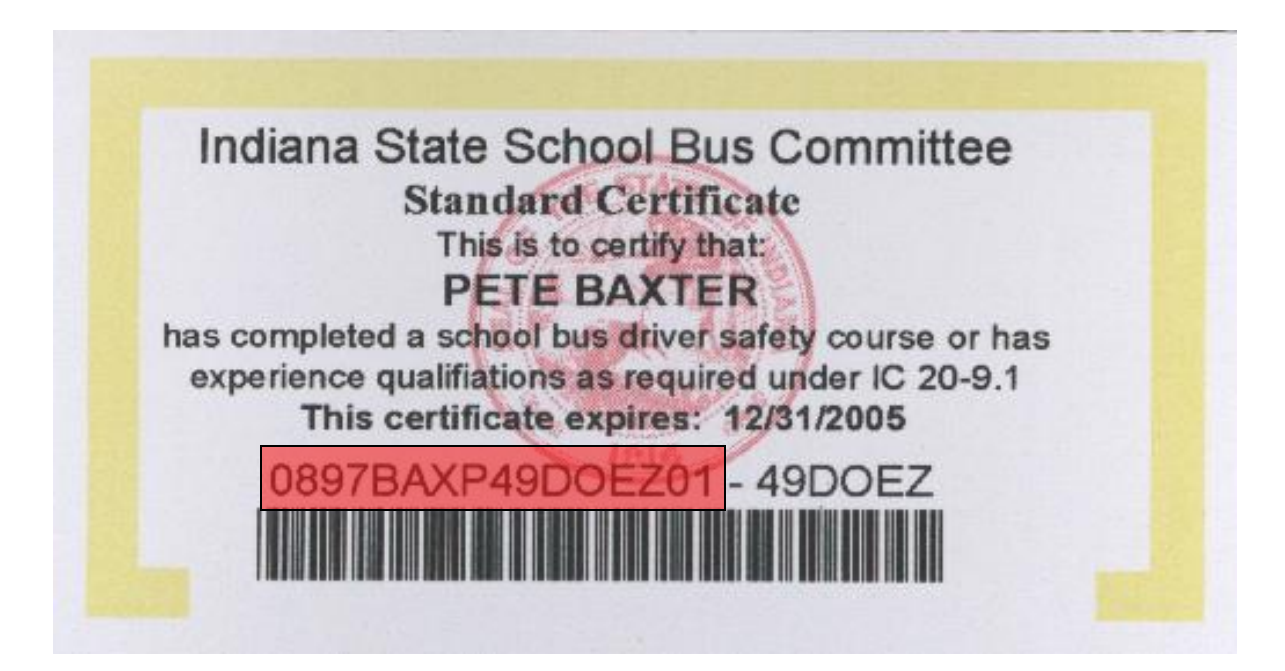

# Put the sixteen (16) numbers and letters to the left of the dash on your yellow card in the username box.

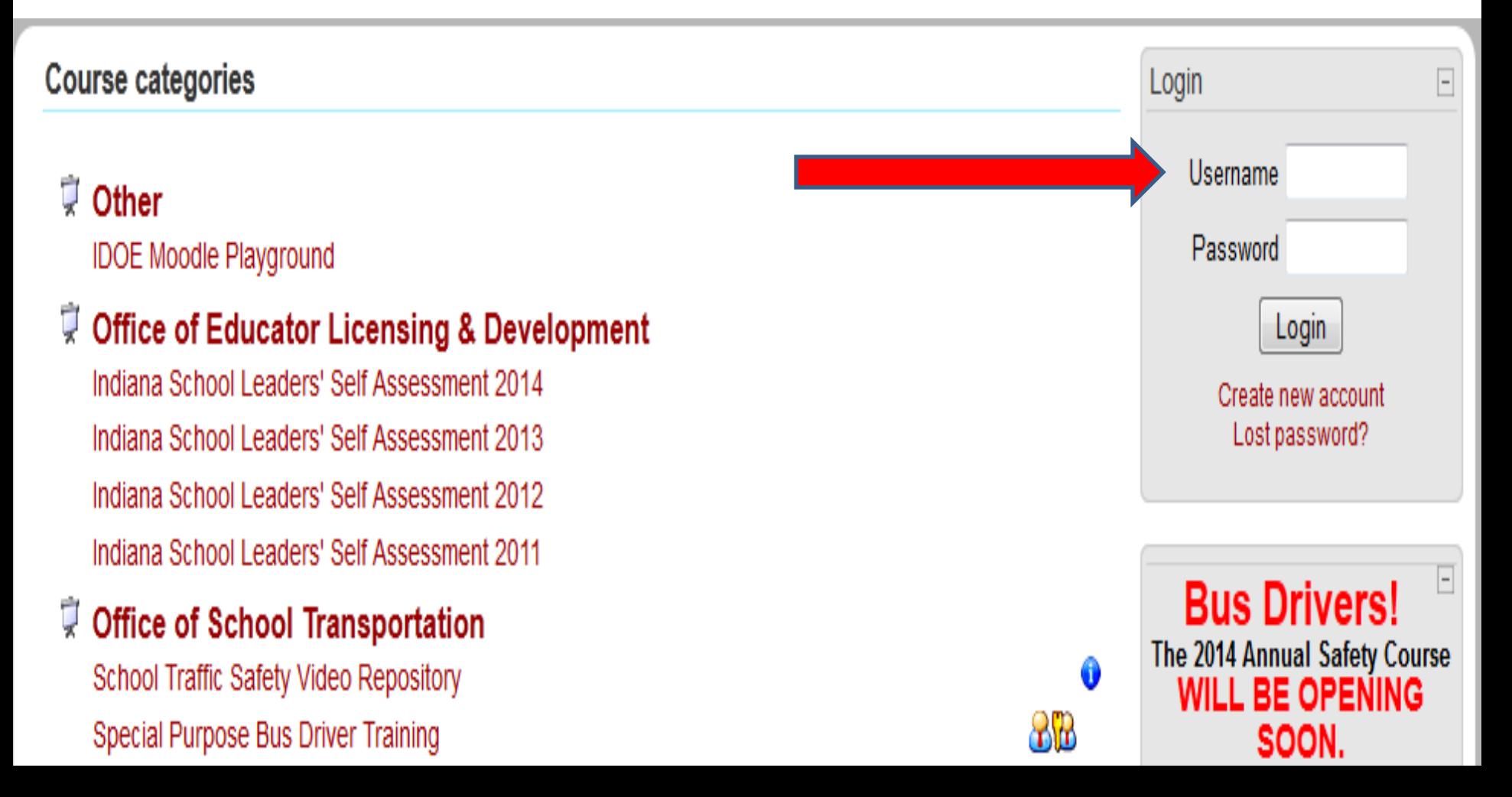

# The first time you login put the password changeme (all lower case and all one word) in the password box (yellow arrow).

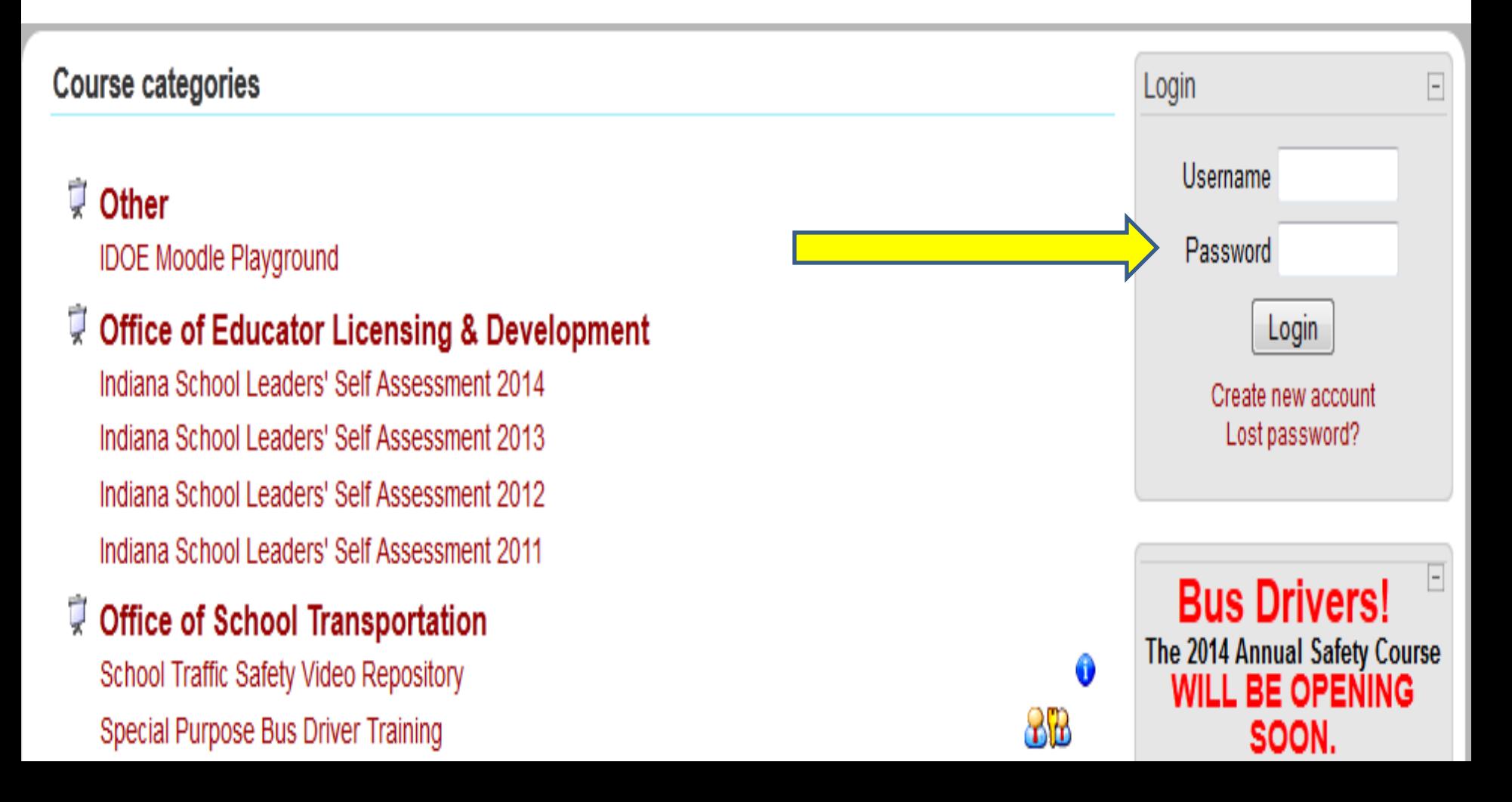

# Click the login box (pink arrow).

#### Course categories

#### **Q** Other

**IDOE Moodle Playground** 

#### Office of Educator Licensing & Development Indiana School Leaders' Self Assessment 2014 Indiana School Leaders' Self Assessment 2013 Indiana School Leaders' Self Assessment 2012

Indiana School Leaders' Self Assessment 2011

#### Office of School Transportation

School Traffic Safety Video Repository Special Purpose Bus Driver Training

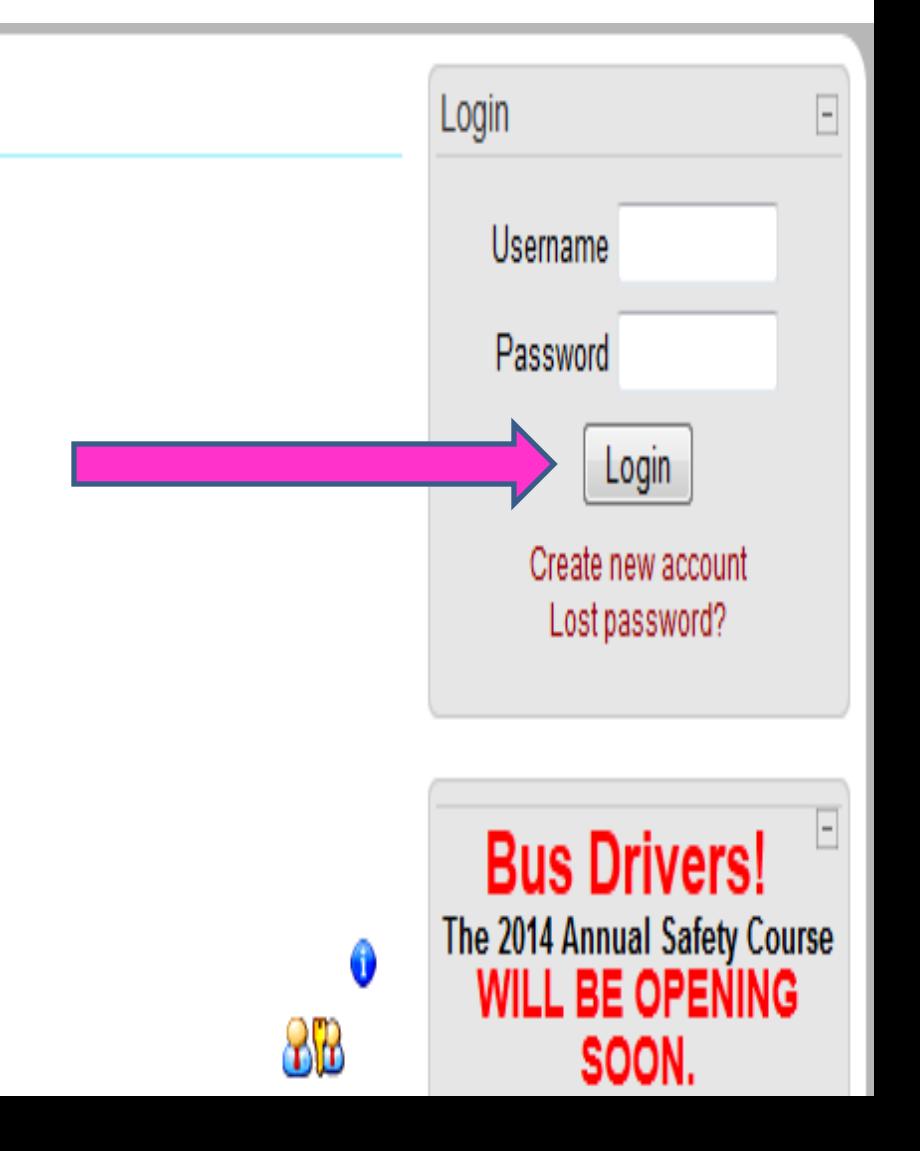

#### You would then put the changeme password in the current password box (red arrow).

#### You must change your password to proceed.

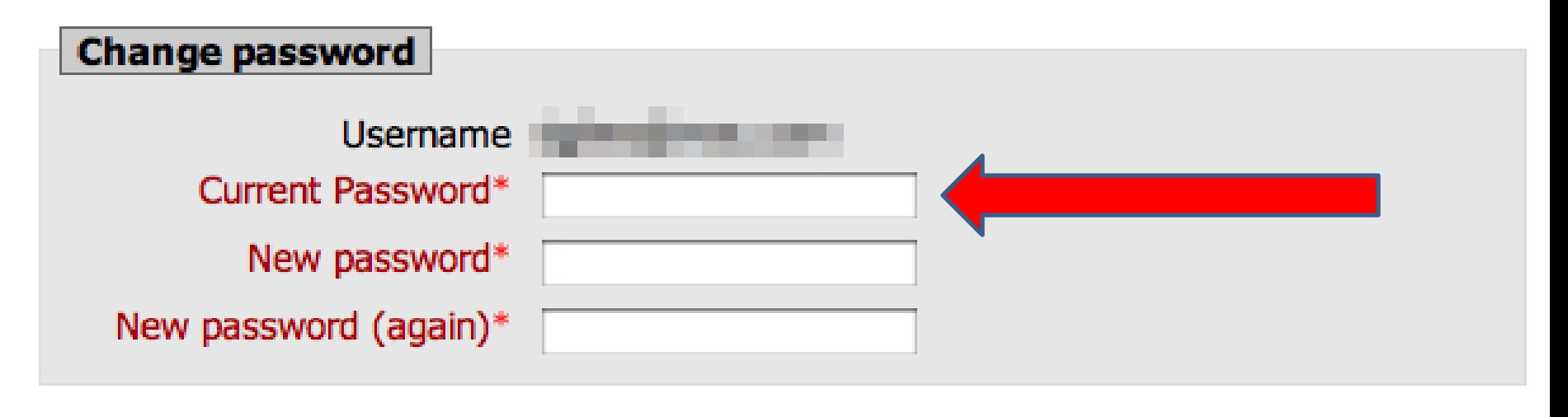

Save changes

There are required fields in this form marked\*.

After the current password you would then put in the password you will be changing to in the New password box (yellow arrow) and the New password (again) box (pink arrow). The new password must match in both boxes.

#### You must change your password to proceed.

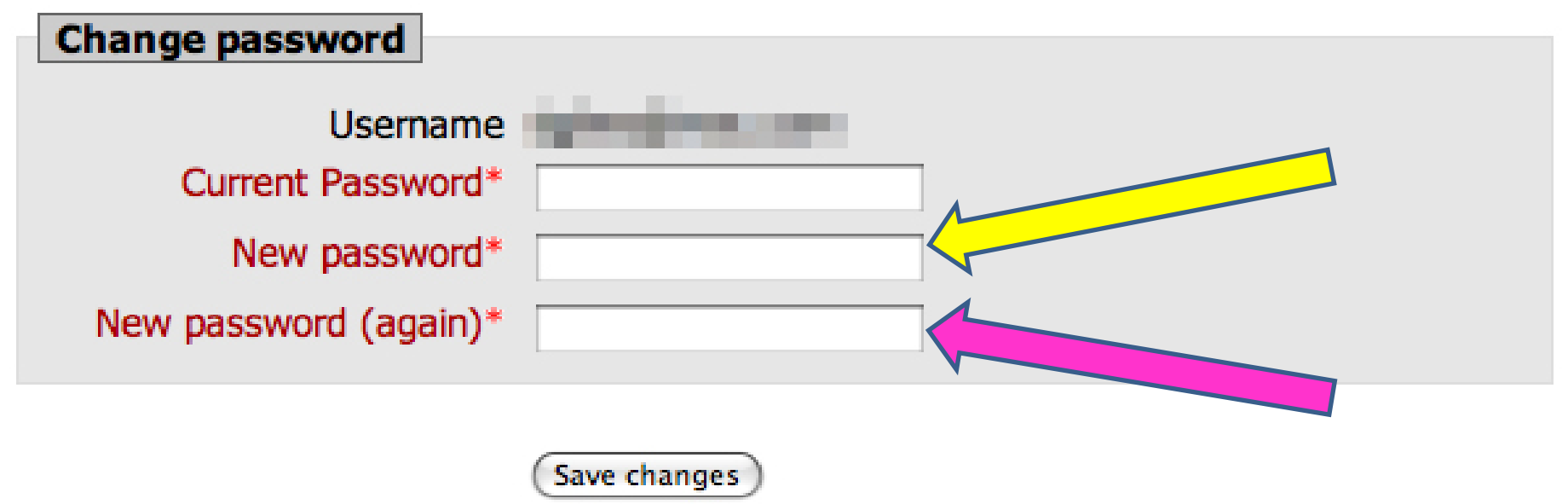

There are required fields in this form marked\*.

#### **Write your new password on the back of your current yellow card in case you forget the password you changed to!**

#### After entering in your new password click the Save changes button (red arrow)

You must change your password to proceed.

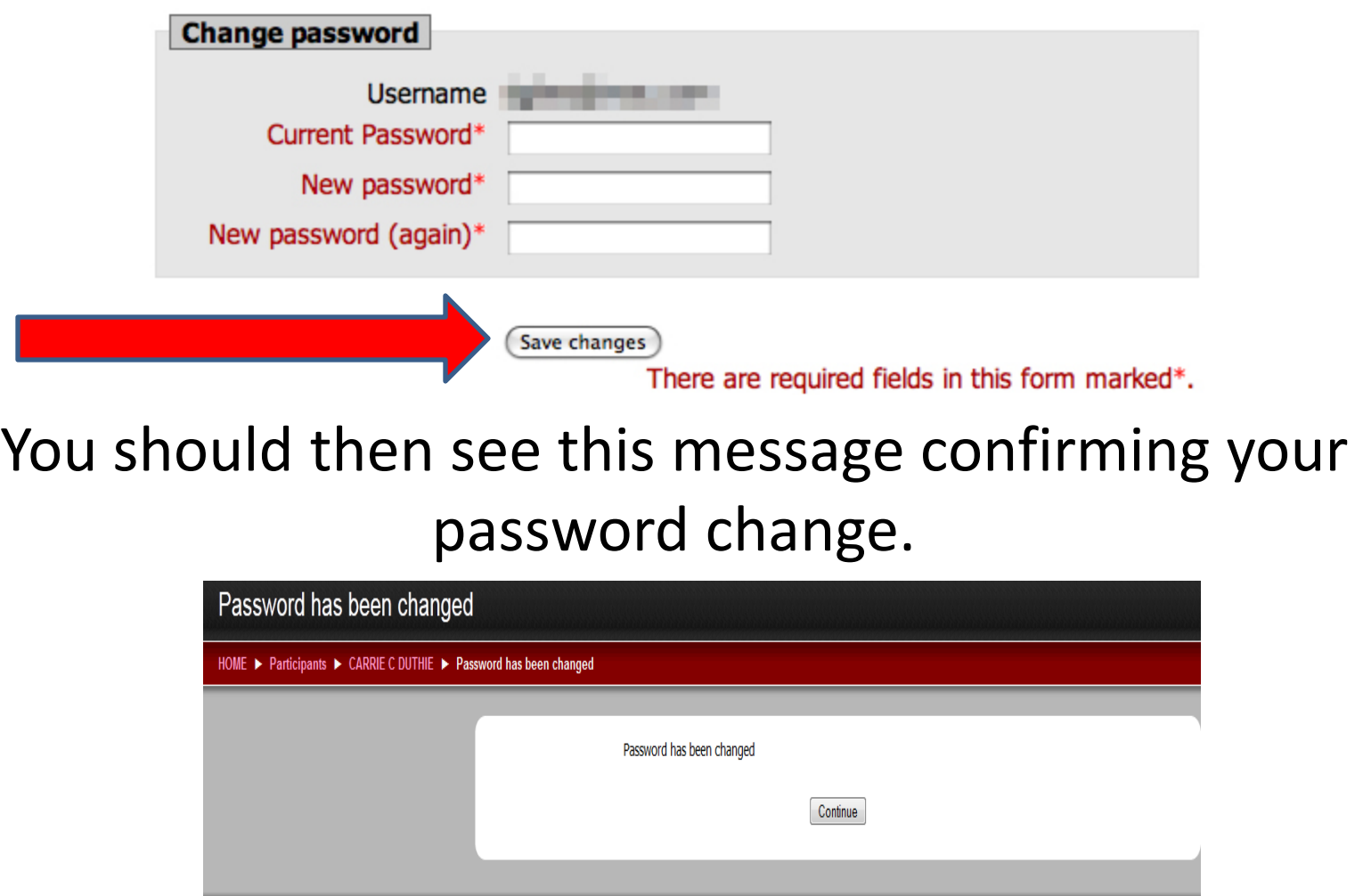

HOME

After receiving the message confirming your password change you would then click on the Home button to go to the annual safety (red arrow)

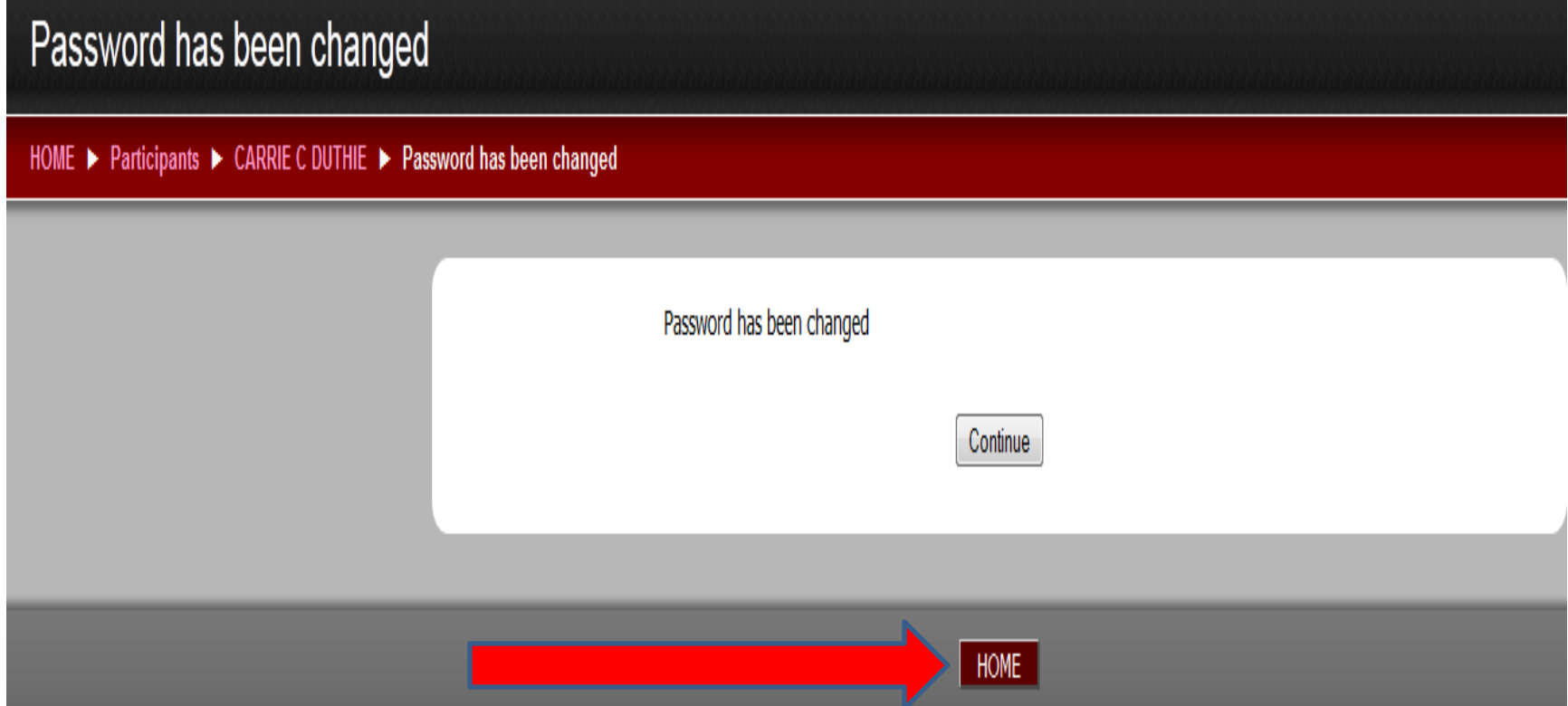

# **Note:**

# **After changing the password this new password will now be the password to use to login to the annual safety meeting until you complete the class for 2015 !!!**

# **Special Needs Certification:**

# **After logging in like normal you would select the special needs certification class. Moodle will ask for an enrollment key, that is special2015 (this is all lower case and all one word).**